# **CWF-901 & SP WiFi Smart Player to TV**

*Operation Manual*

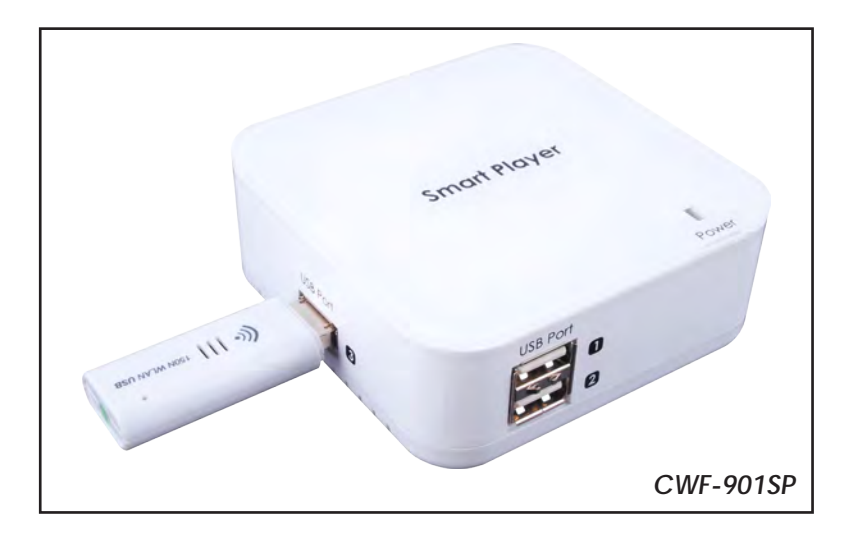

#### *Disclaimers*

The information in this manual has been carefully checked and is believed to be accurate. Cypress Technology assumes no responsibility for any infringements of patents or other rights of third parties which may result from its use.

Cypress Technology assumes no responsibility for any inaccuracies that may be contained in this document. Cypress also makes no commitment to update or to keep current the information contained in this document.

Cypress Technology reserves the right to make improvements to this document and/or product at any time and without notice.

#### *Copyright Notice*

No part of this document may be reproduced, transmitted, transcribed, stored in a retrieval system, or any of its part translated into any language or computer file, in any form or by any means - electronic, mechanical, magnetic, optical, chemical, manual, or otherwise - without express written permission and consent from Cypress Technology.

© Copyright 2011 by Cypress Technology. All Rights Reserved. Version VR1.0 July 2011

#### *Trademark Acknowledgments*

All products or service names mentioned in this document may be trademarks of the companies with which they are associated.

#### *Safety Precautions*

Please read all instructions before attempting to unpack or install or operate this equipment, and before connecting the power supply. Please keep the following in mind as you unpack and install this equipment:

- > Always follow basic safety precautions to reduce the risk of fire, electrical shock and injury to persons.
- $\triangleright$  To prevent fire or shock hazard, do not expose the unit to rain, moisture or install this product near water.
- $\triangleright$  Never spill liquid of any kind on or into this product.
- $\triangleright$  Never push an object of any kind into this product through module openings or empty slots, as you may damage parts.
- $\triangleright$  Do not attach the power supply cabling to building surfaces.
- $\triangleright$  Do not allow anything to rest on the power cabling or allow it to be abused by persons walking on it.
- $\triangleright$  To protect the equipment from overheating, do not block the slots and openings in the module housing that provide ventilation.

#### **•** Revision History

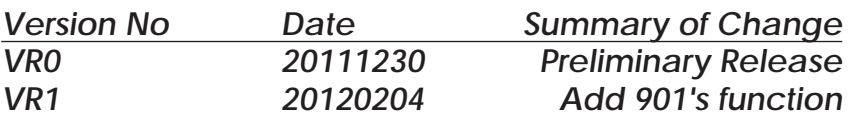

# **Table of Contents**

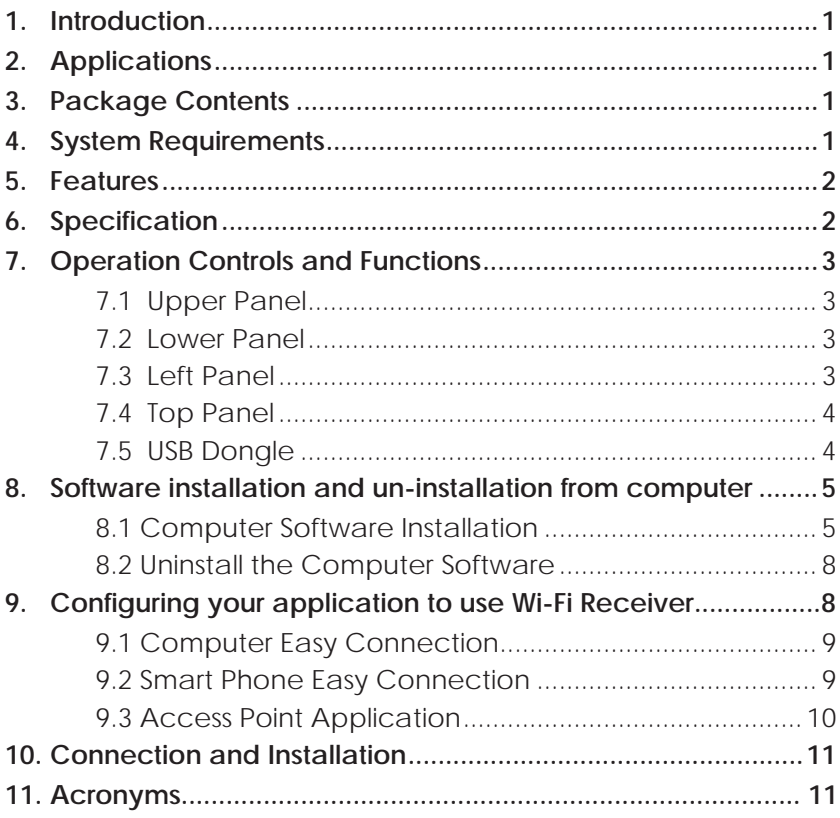

# *1. Introduction*

The WiFi Smart Player to TV can send video/audio signals from a smart phone, PC or Notebook through Wi-Fi to a TV and use it as the primary display. The SmartPlayer is designed as a DLNA DMR (Digital Media Renderer) which means users can easily send audio, video and pictures from a computer wirelessly to TV. This device can also act as a Wi-Fi Access Point for users to access a wired internet connection with their laptops or smart phones. Displaying audio, video and pictures through network streaming the WiFi Smart Player is a simple yet incredibly useful device for sharing content throughnetwork streaming.

#### *2. Applications*

- Wireless PC/NB to TV
- Wireless Smart phone to TV
- Wire PC/NB to TV
- Wi-Fi Access Point

# *3. Package Contents*

- WiFi Smart Player
- USB Dongle
- 5V/2.6A DC power adaptor
- CD Driver (Operation Manual include inside)

# *4. System Requirements*

In order to run the application smoothly, please refer to the following hardware recommendation.

Desktop/Workstation PC:

- CPU: Intel Core 2 Duo 2.0G or better
- Chipset: Intel 965 series chipset or better
- Memory: DDR2-800, 2GB or better
- Graphic Card: NVIDIA GeForce 8400GS / ATI Radeon X300 or better
- Network: 802.11 g/n Wi-Fi and/or 100/1000 Mbps Ethernet Notebook/Laptop PC:
- CPU: Intel Core 2 Duo 2.0G or better
- Chipset: Intel 965 series chipset or better
- Memory: DDR2-800, 2GB or better
- Graphic: Chipset integrated (Intel X3100 Graphic) or better or NVIDIA GeForce Go 8200M / ATI Radeon Mobility X300 standalone graphic chip or better

• Network: 802.11 g/n Wi-Fi and/or 100/1000 Mbps Ethernet Supported OS:

- Windows 7, x86 and x64
- Windows Vista (Service Pack 1 or later), x 86 and x 64 Windows XP (Service Pack 3 or later)

## *5. Features*

- Support PC to TV and Smart Phone to TV
- Can be a Wi-Fi AP
- WiFi Smart Player is a device that designed as a DLNA DMR (Digital MediaRenderer) device.
- Display various picture, audio, and video contents through network streaming.
- USB port for Mouse / Keyboard.
- USB flash disk for firmware upgrade.

# *6. Specifications*

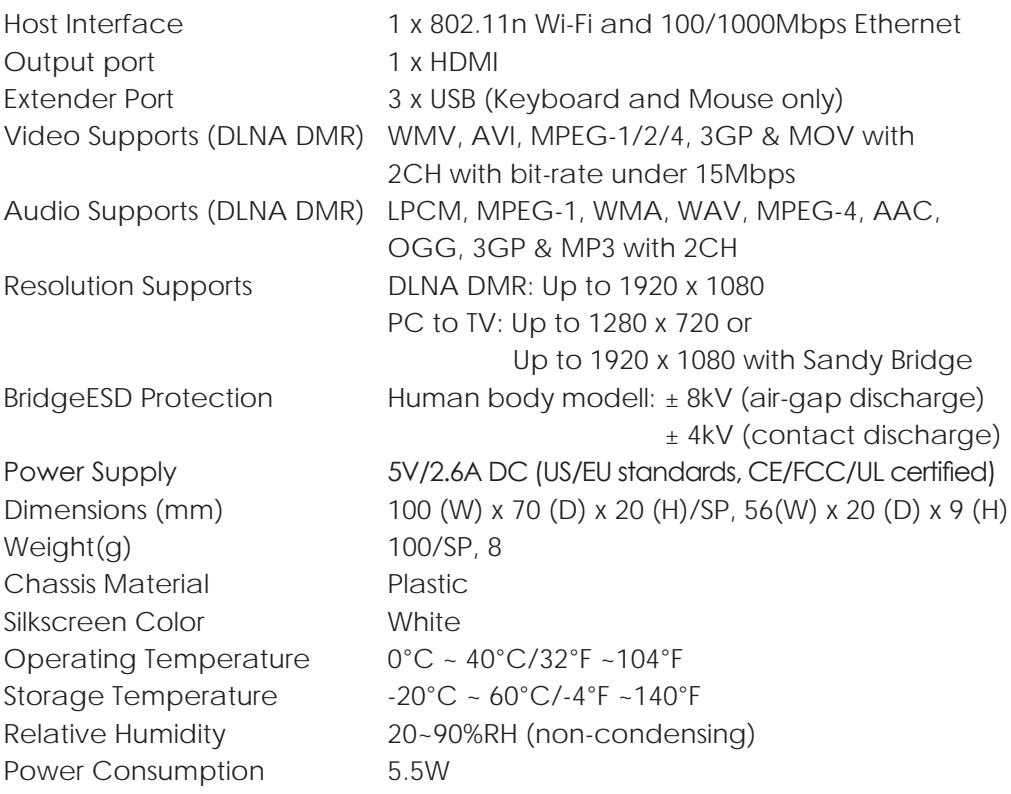

# *7. Operation Controls and Functions*

**7.1 Upper Panel**

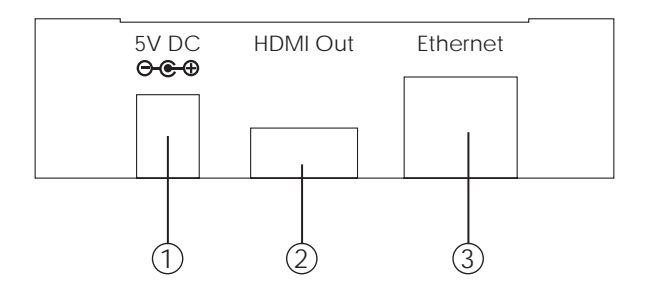

- ① DC 5V: Plug the 5V DC power supply into the unit and connect the adaptor to AC wall outlet.
- ② HDMI out: Connect the output port to the HDMI TV/display.
- ③ Ethernet IN: This slot is to connect with CAT5e/6 cable from your network system or PC/Laptop for a wire connection of input signal sending.

#### **7.2 Lower Panel**

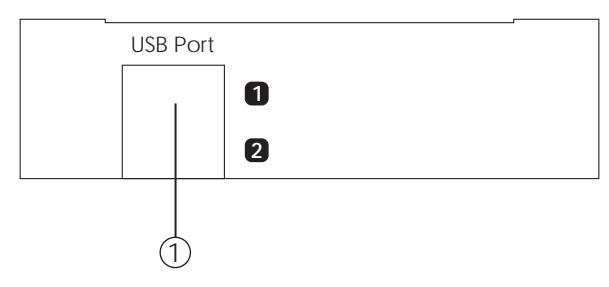

① USB Port 1 & 2: These slots are to connect with Wi-Fi module and USB devices such as Keyboard and Mousel.

#### **7.3 Left Panel**

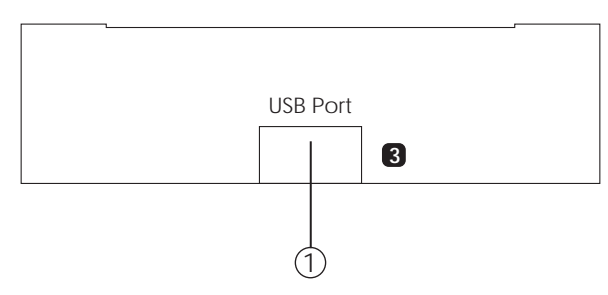

- ① USB Port 3: This slot is to connect with Wi-Fi module and USB devices such as keyboard and mouse for control.
	- **7.4 Top Panel**

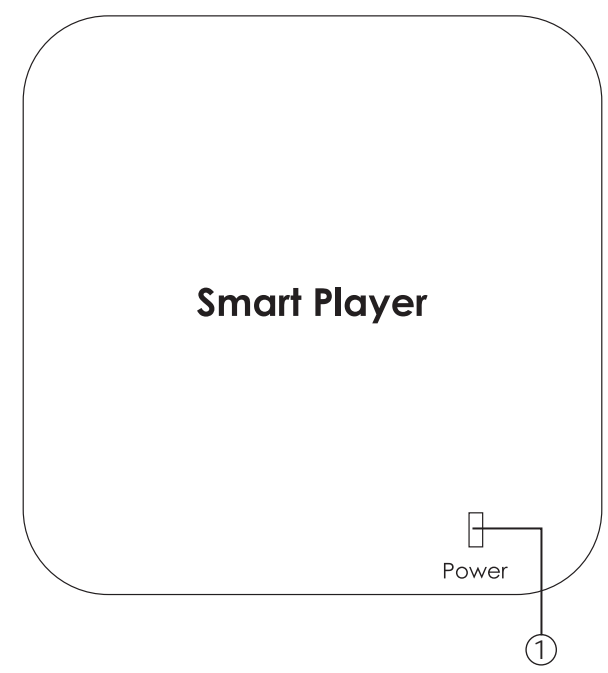

- ① Power LED: This blue LED will illuminate when the device is connected with power supply.
	- **7.5 USB Dongle**

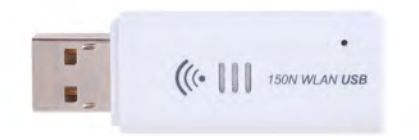

① USB Dongle: Plug this Wi-Fi dongle into the Smart Player's USB port for signal transmission.

#### *8. Software installation and un-installation*

The following sections describe the procedures for installing the PC2TV device's drivers. Insert the provid CD driver into the input source's CD-ROM driver then begin the installation.

#### **8.1 Software Installation**

- $\triangleright$  Insert the CD driver included in the package and double click on the PC2TV execute file "  $\mathcal{F}$  " to start the setup process.
- $\triangleright$  Browse the folder where the files should be unpacked and click "Con tinue" to start Installation.

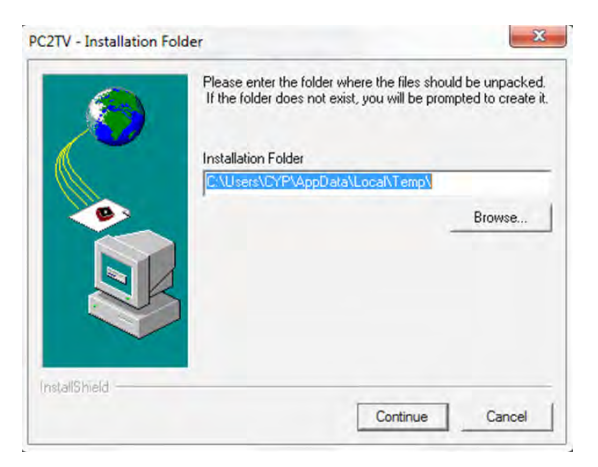

 InstallShield Wizard will install PC2TV on your input source device and click "Next" to continue.

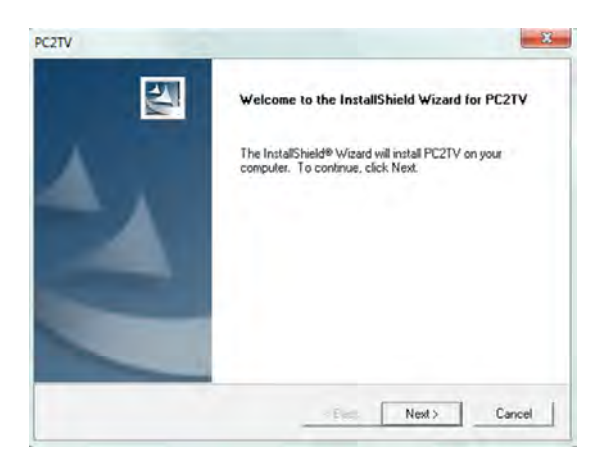

 $\triangleright$  Add program icons to the program folder. You may type a new folder name or select one from the existing folders list and click "Next" to continue.

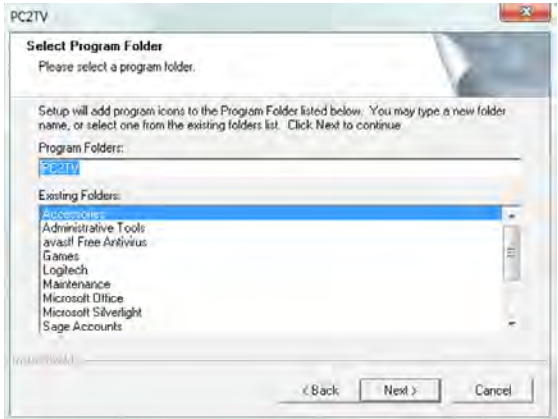

Press "Analysis" to evaluate your computer system.

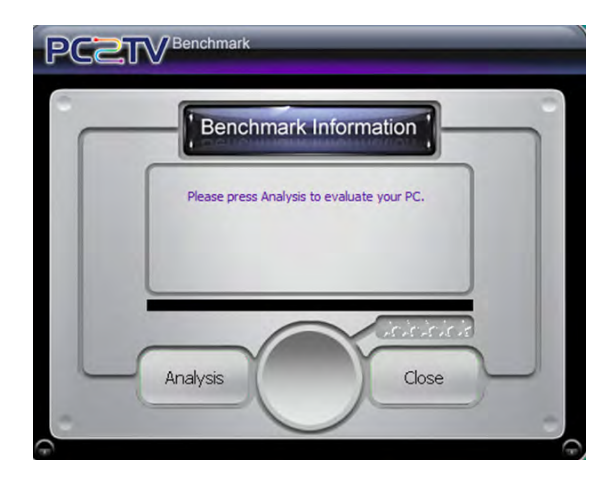

> The Benchmark Information will show whether or not your computer system is matching with the product requirement.

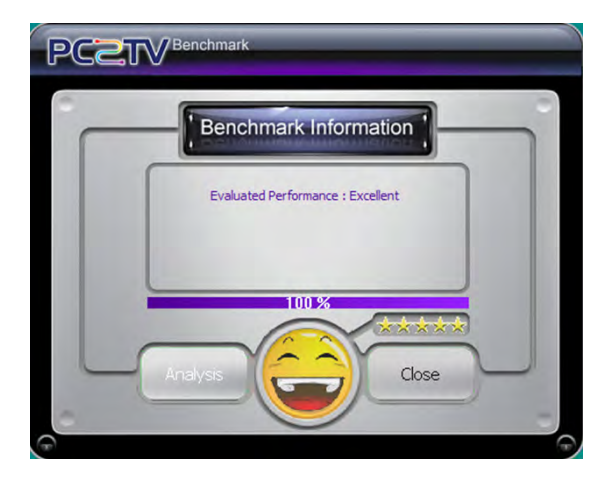

 $\triangleright$  After the setup is complete click on Finish and restart your source device.

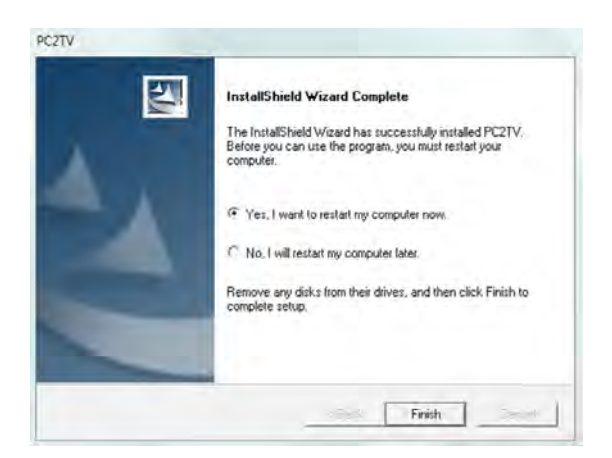

#### **8.2 Uninstall the Computer Software**

Follow the steps below to uninstall the PC2TV Software

- **Step 1:** Open the Control Panel: Start a Control Panel a Uninstall a program.
- **Step 2:** Select PC2TV execute file and click to remove.

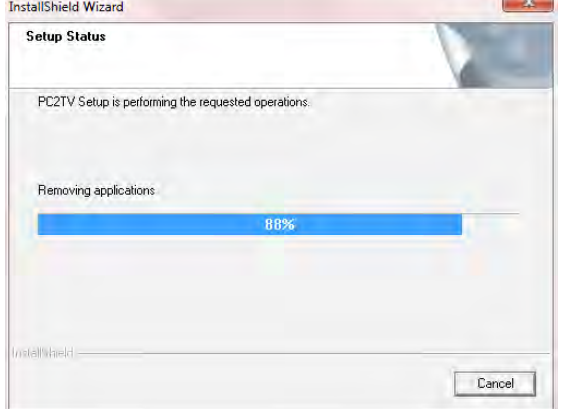

**Step 3:** Click on Finish to complete the un-install process.

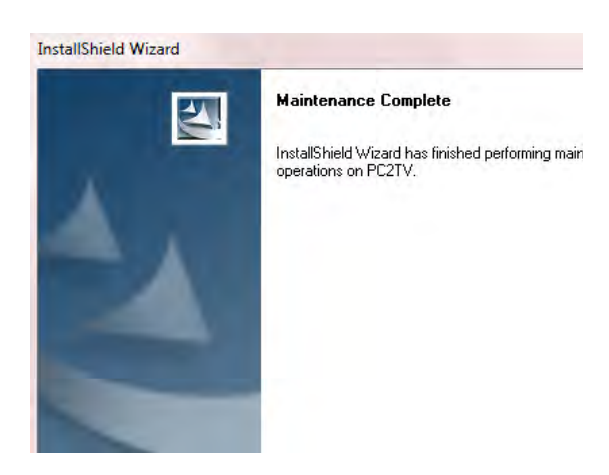

#### *9. Configuring your application to use the Receiver*

Configure your PC or Smart Phone with Ethernet connection, or becoming the internet access point. Keep in mind, however, that the number, thickness and location of walls, ceilings or other objects that the wireless signals must pass through, may limit the range. Typical ranges vary depending on the types of materials and background RF(radio frequency) noise in your usage area.

#### **9.1 Computer Easy Connection**

Step 1: Go to Start > Settings > Control Panel. Double-click the System and Network and Internet Options Icon. From the Options Icon, click the button to connect to the Internet and select Wireless Option to use a wireless network and then choose "PC2TV\_PRO\_ AccessPoint" to connect to the Internet.

**Step 2:** Click the PC2TV icon "*n***<sub>pony</sub>**" on the windows desktop, to run the utility.

**Step 3**: Click "Play" to establish computer contents to display.

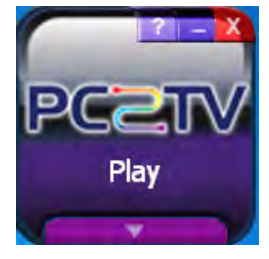

**Step 4:** Click "Stop" to disconnect the connection.

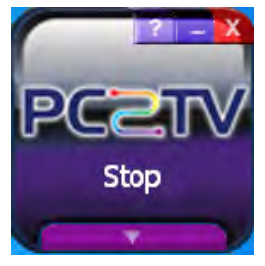

#### **9.2 Smart Phone Easy Connection**

To begin with the Smart Phone connection, the user need to make sure if the Smart Phone support DLNA (Digital Living Network Alliance) function. If the Smart Phone is not supporting DLNA, users can download the DLNA software like "SKIFTA" or "Twonky media" from Android market or APP store.

Configure your Internet settings form the Smart Phone devices:

- From the Home screen, sweep your finger downward to display the Notification Panel.
- Touch Wi-Fi to turn Wi-Fi ON.
- When your phone completes a scan, touch a Wi-Fi network to

connect "CWF-901SP".

- Select the PC2TV(DMR) for display system
- For non-DLNA Smart Phone, users may download and execute softwares like "Twonky" and "Skifta".
- For Samsung DLNA Smart Phone, please execute "AllShare" software.
- For HTC DLNA Smart Phone, Please execute "Connected Media". **Note:** The Smart Phone's DLNA installation may be vary with different brand and therefore, the instruction above are for reference only. For other DLNA Smart Phone not lists in this user manual, please refer to DLNA Smart Phone user manual or contact your Smart Phone customer help line to start with.

#### **9.3 Access Point Application**

Before you begin, connect an active Ethernet cable to the Ethernet port of the device. Then you can connect multiple computers or Wi-Fi devices through the CWF-901SF. If your Wi-Fi devices running speed are become slowly, please disconnect some of the links and Wi-Fi devices to release more bandwidth.

Configure your Internet settings from the Computer devices:

- Click on the network connection on the bottom right hand corner and select CWF-901SP or
- Go to Start > Settings > Control Panel. Double-click the System and Network and Internet Options Icon. From the Options Icon, click the button to connect to the Internet and select Wireless Option to use a wireless network and then choose "CWF-901SP" to connect to the Internet.

# *10. Connection and Installation*

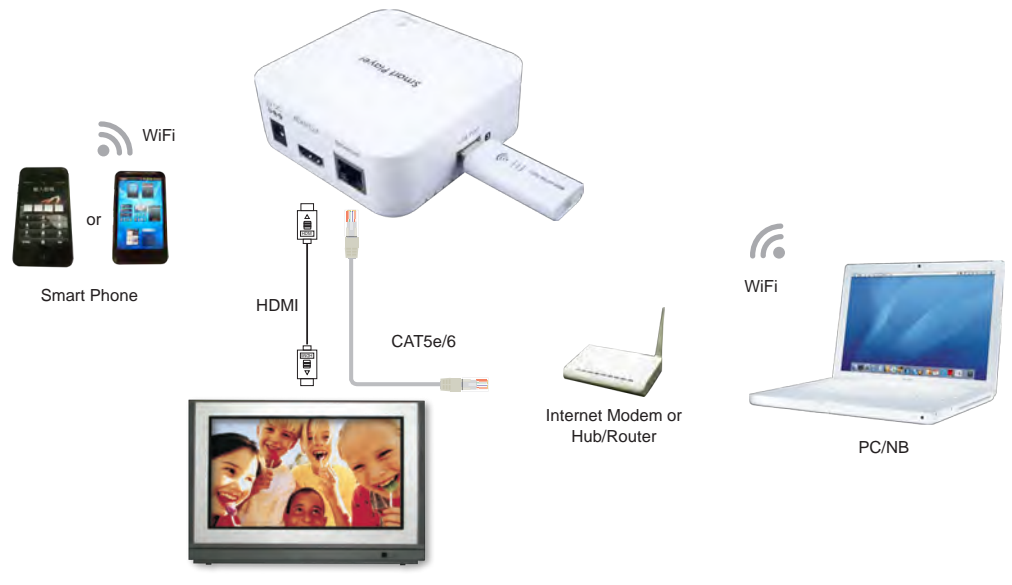

TV/Display

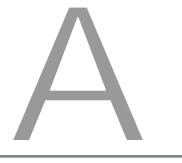

# *Acronyms* A

## *Acronym Complete Term*

DLNA Digital Living Network Alliance

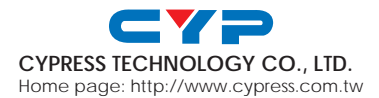

MPM-CWF901SP